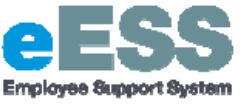

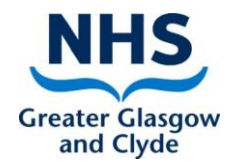

Full List

 $Sent \, \checkmark$ Due

# **DRAFT Trainee %'s (Agenda for Change Function)**

## **Step-by-Step Guide**

## **PART 1: Adding Trainee % Details**

#### **Navigate to NHSS Manager Self Service**

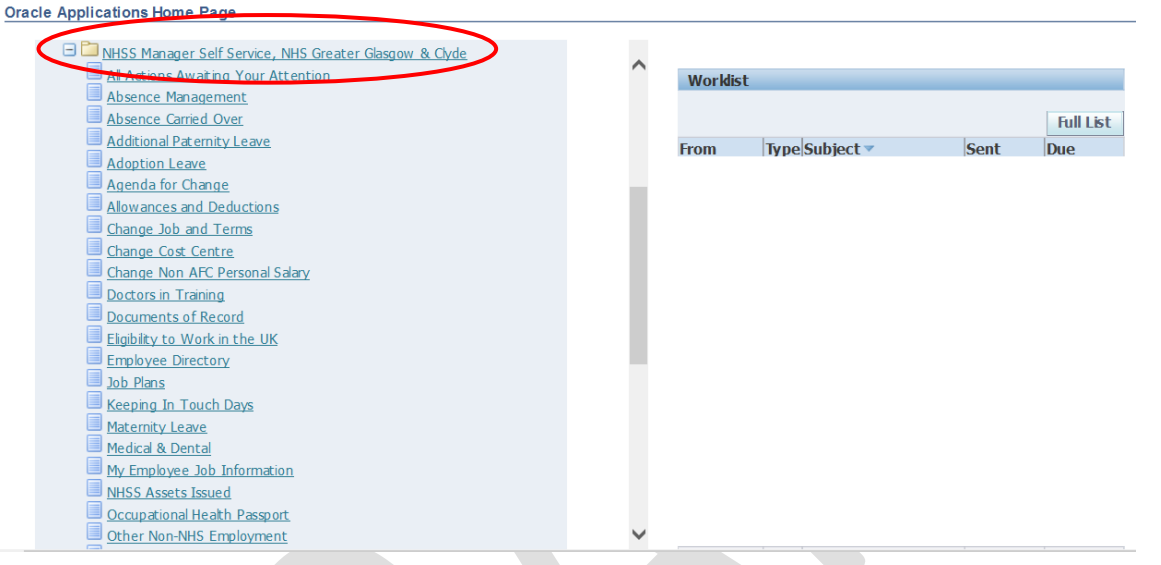

## 1. **Click on 'Agenda for Change'**

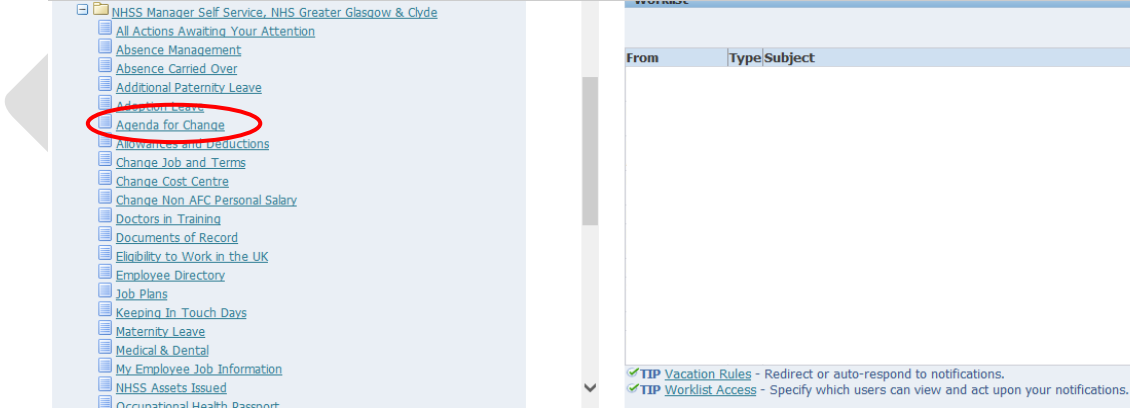

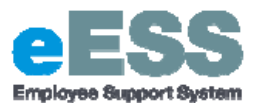

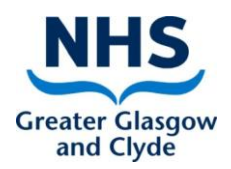

 $\mathbf{r}$ 

#### 2. **Select employee from hierarchy to whom transaction applies and click 'Action'**

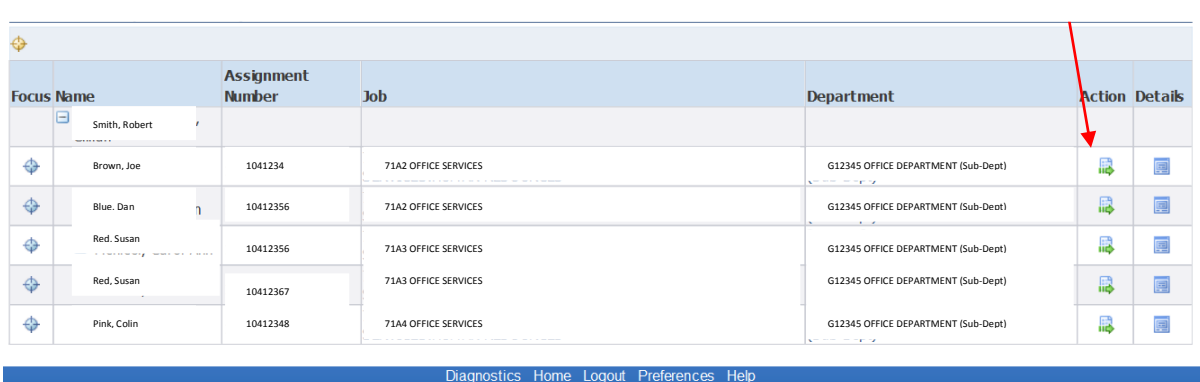

#### *3.* **Click 'Add' (if new)**

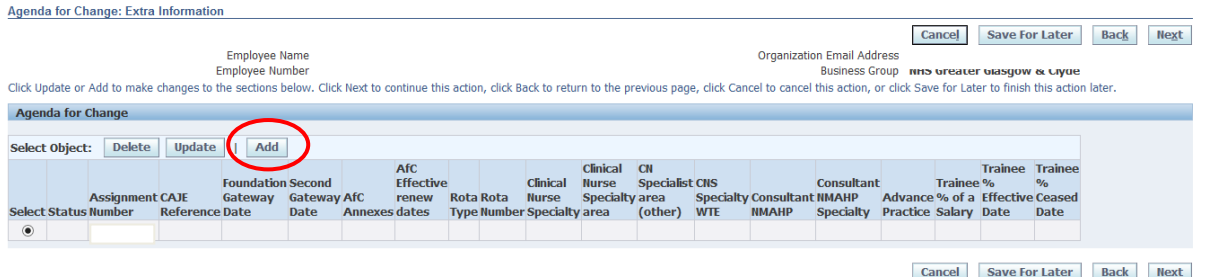

**4. Enter the following information, where applicable, using the date fields and lookups;**

a. Assignment Number (use Search icon by selecting magnifying glass icon)

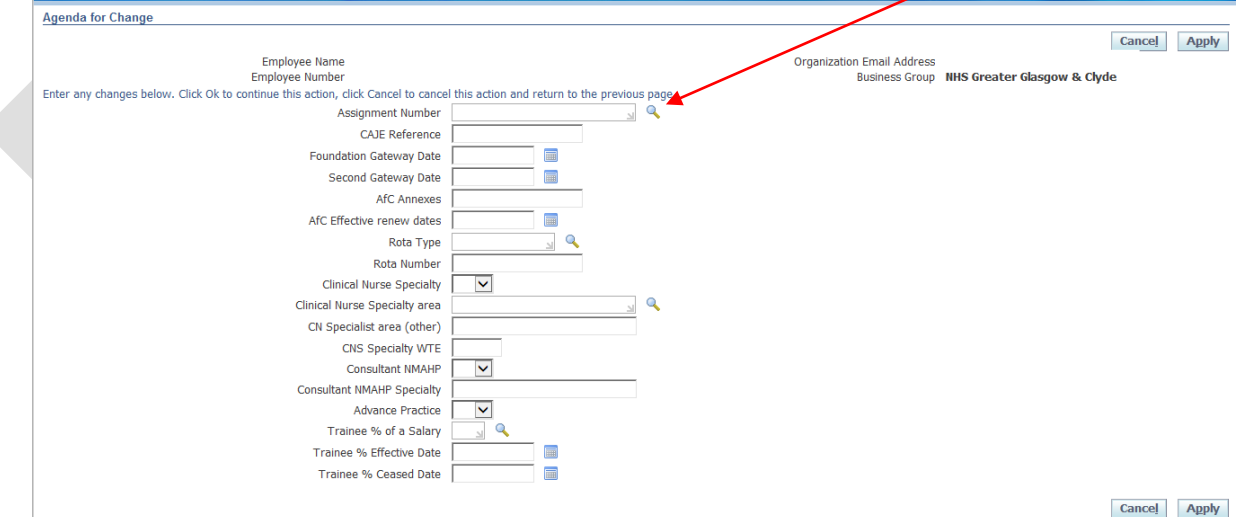

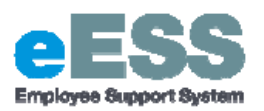

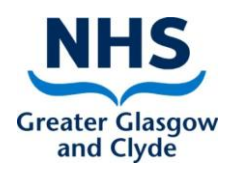

### New page will appear as pop-up, click 'Go'

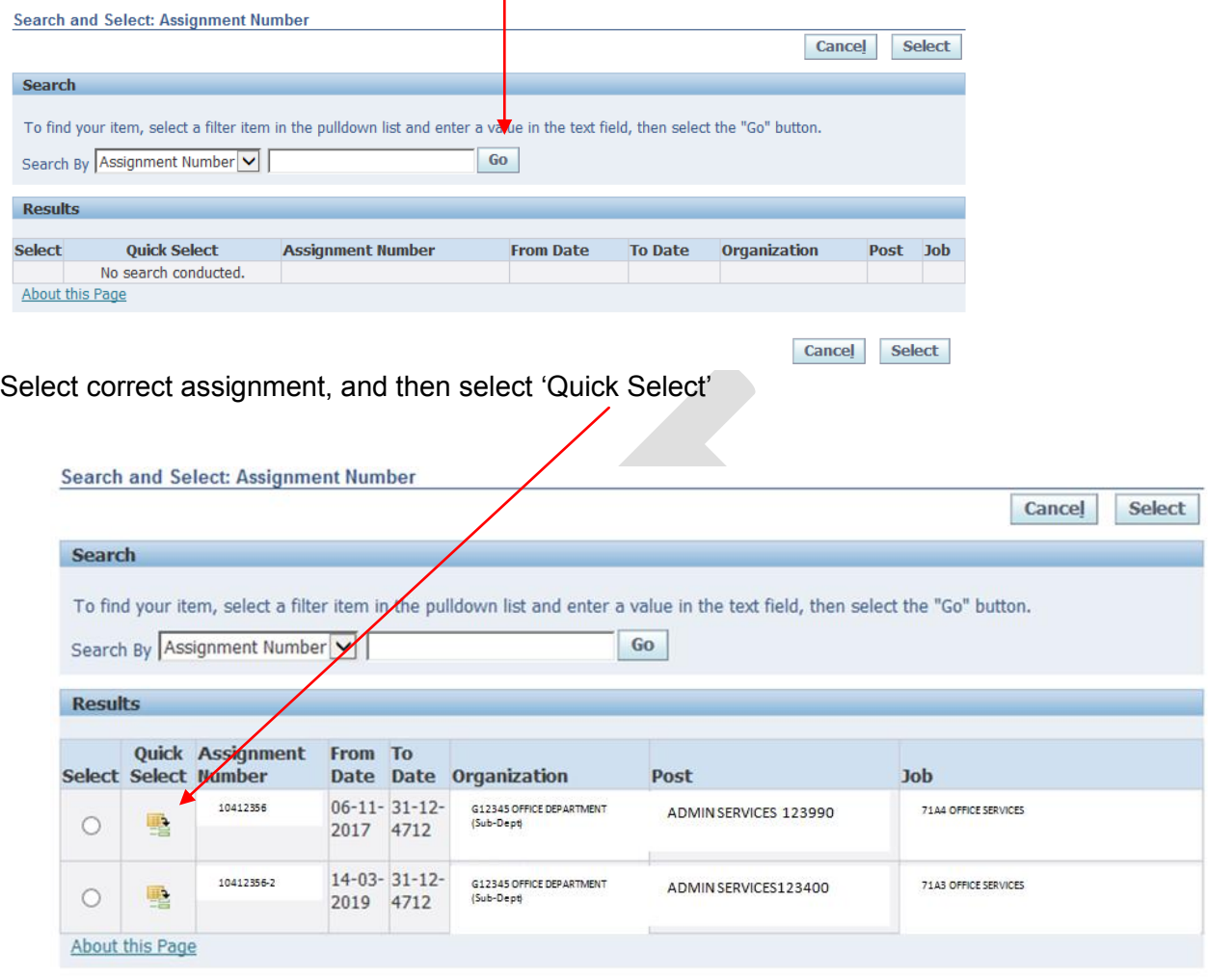

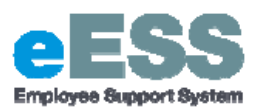

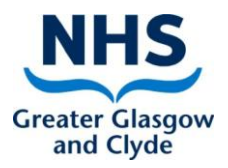

For entering trainee % the last three fields need to be completed (Trainee % of a salary, Trainee % effective date and Trainee % Ceased Date)

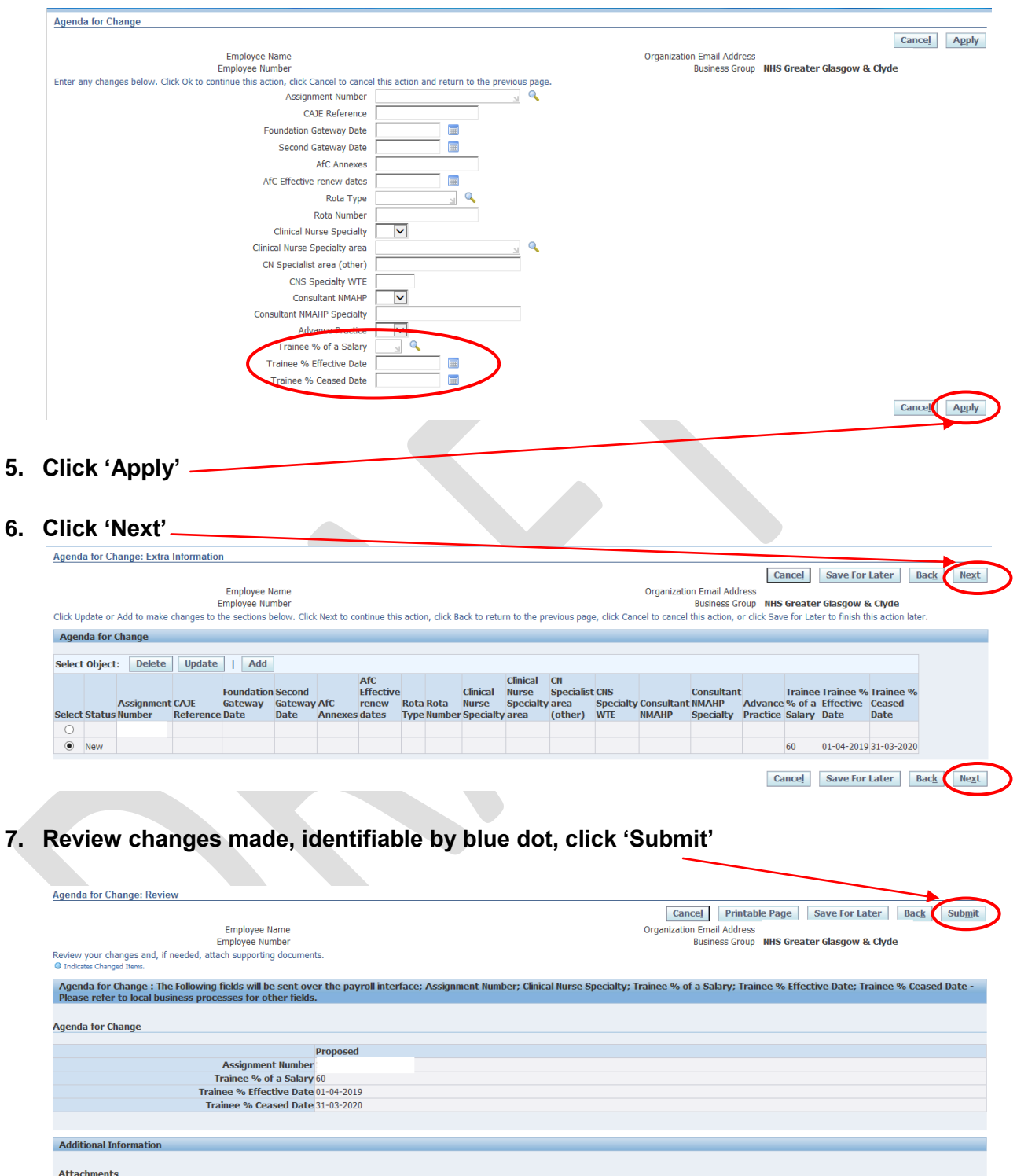

To help approvers understand the request, you can attach supporting documents, images, or links to this action.

**Approver Type** 

Order No

Category

**Status** 

Delete

None Add Approvers Details Line No

Approver

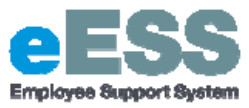

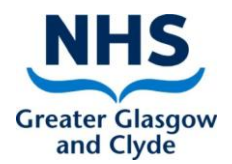

**8. You will then receive a confirmation message that the part 1 transaction has been submitted which will then sent to your line manager for approval.** 

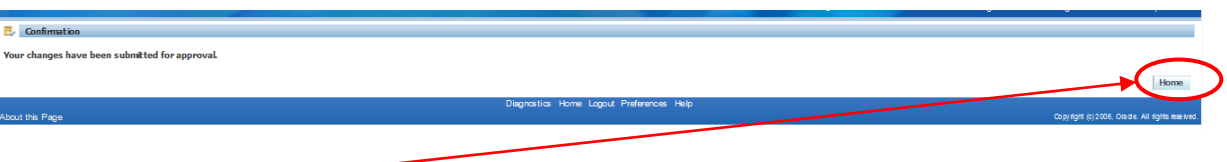

**9. Click Home**

# **PART 2: Amending Trainee % Details**

**To amend an employee's details please follow steps 1 and 2 as per Part 1 above.** 

**3. Click 'Update' (to amend existing record)**

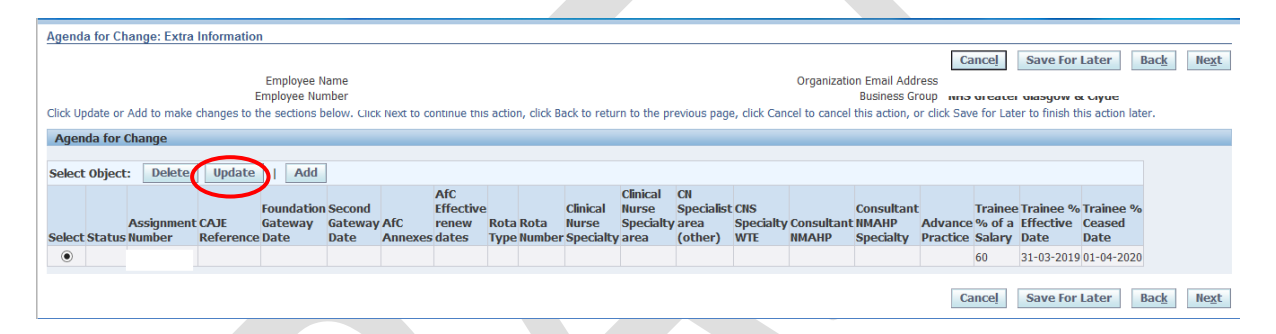

**4. Overwrite information that is to be amended, i.e. changing the Trainee % Ceased Date. Below example has changed Trainee % Ceased Date from 01/04/2020 to 01/06/2020**

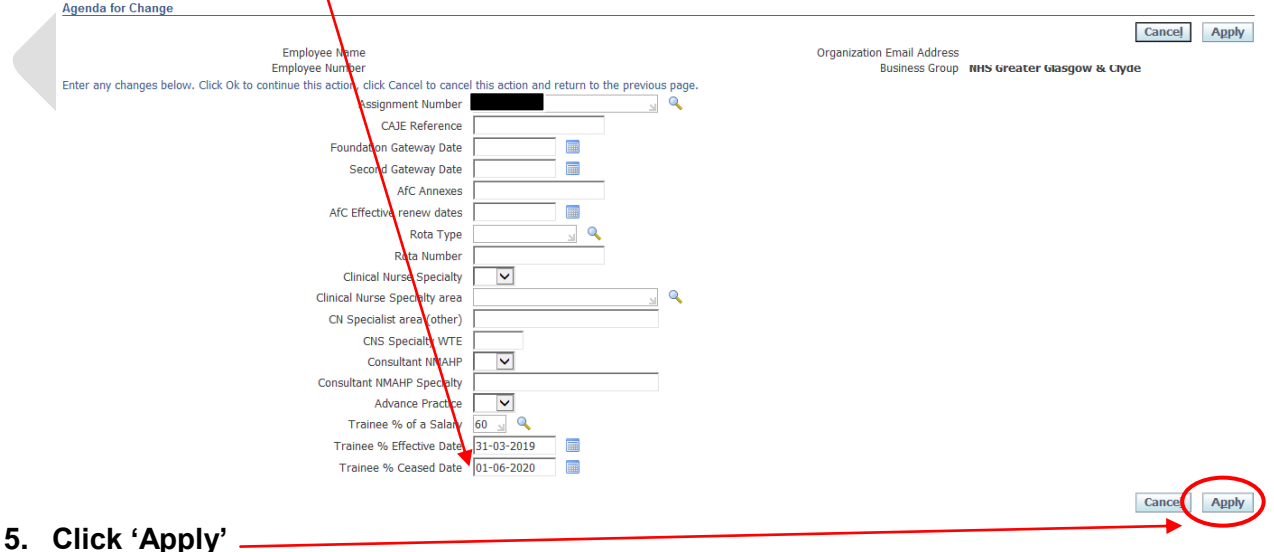

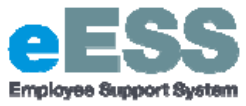

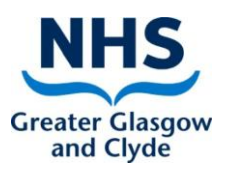

#### **6. Click on 'Next'**

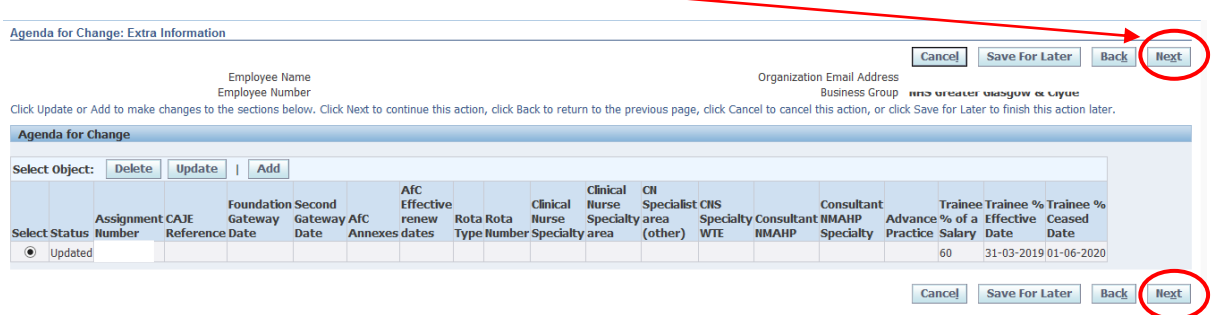

## **7. Review changes made, identifiable by blue dot, click 'Submit'**

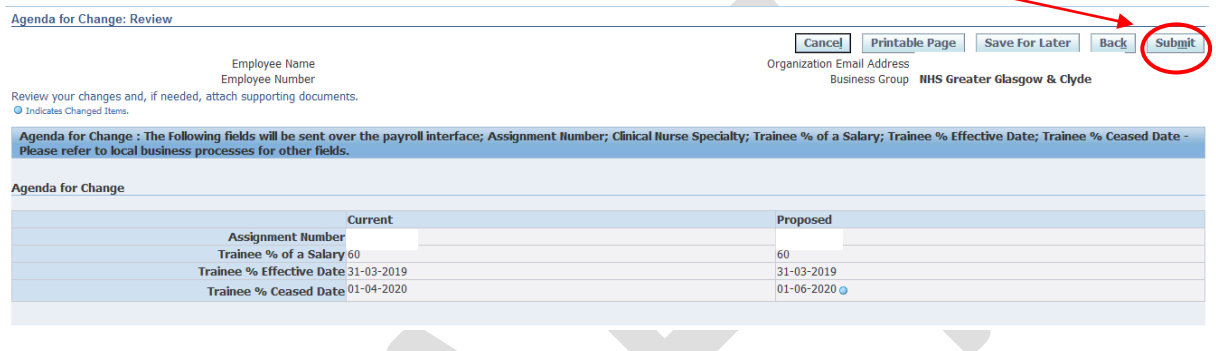

**8. You will then receive a confirmation message that the part 1 transaction has been submitted which will then sent to your line manager for approval.** 

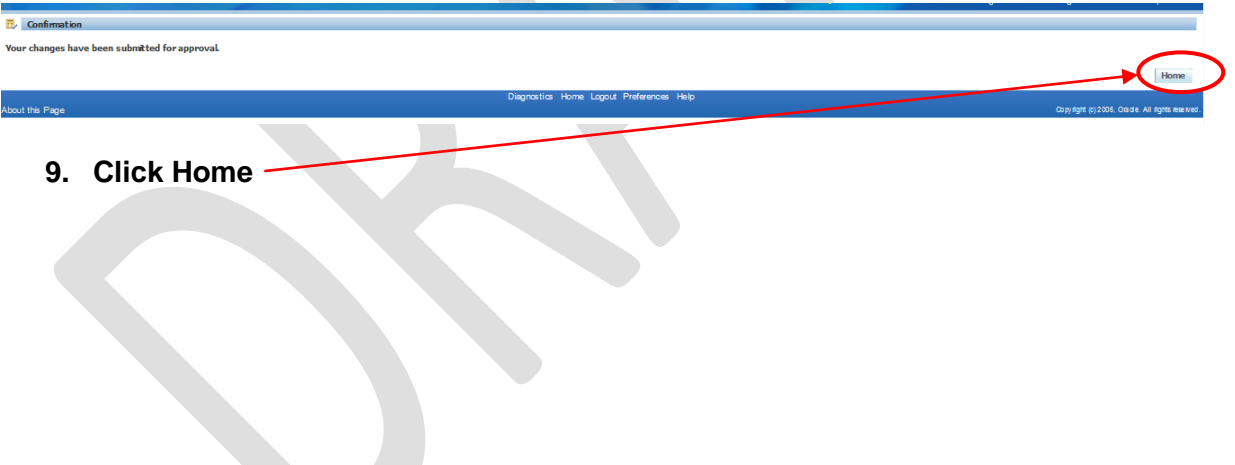

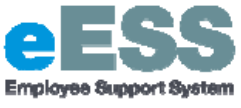

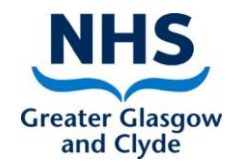

## **PART 3: Changing Salary Point at End of Trainee %**

In order to confirm the Payroll Department that the trainee % has ended and the employee is to receive the full salary for the band, please follow the below steps.

#### **Navigate to NHSS Manager Self Service**

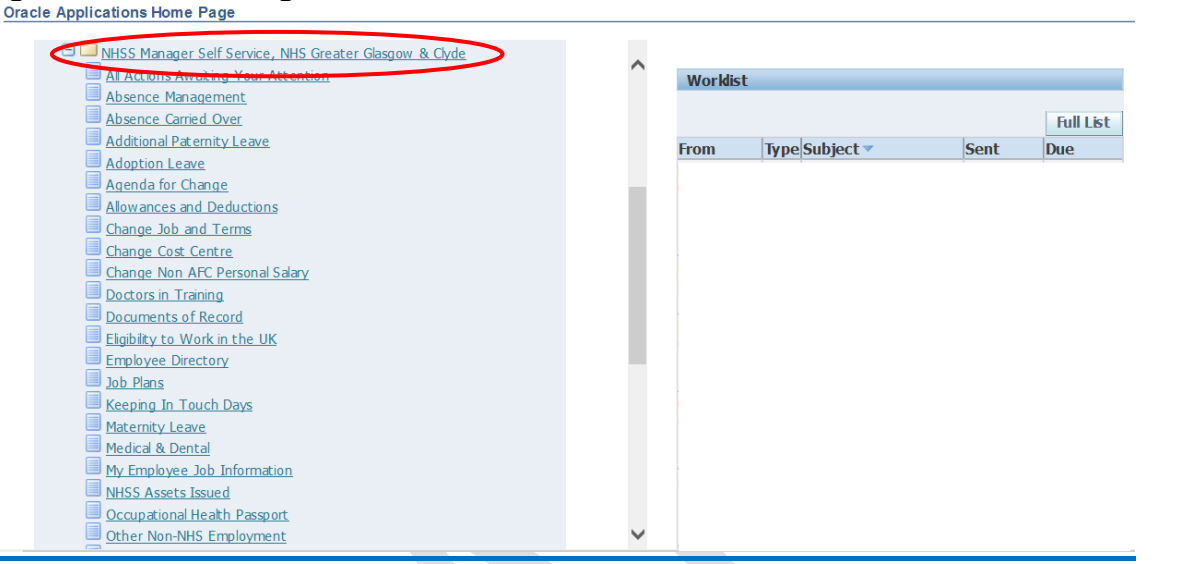

### **1. Click 'Change Job and Terms'**

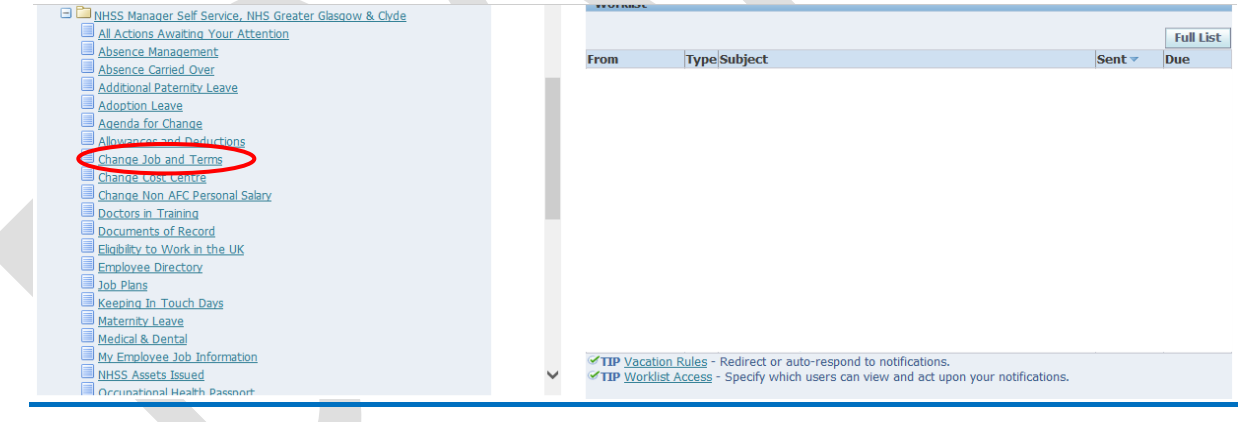

**2. Select employee from hierarchy to whom transaction applies and click 'Action**

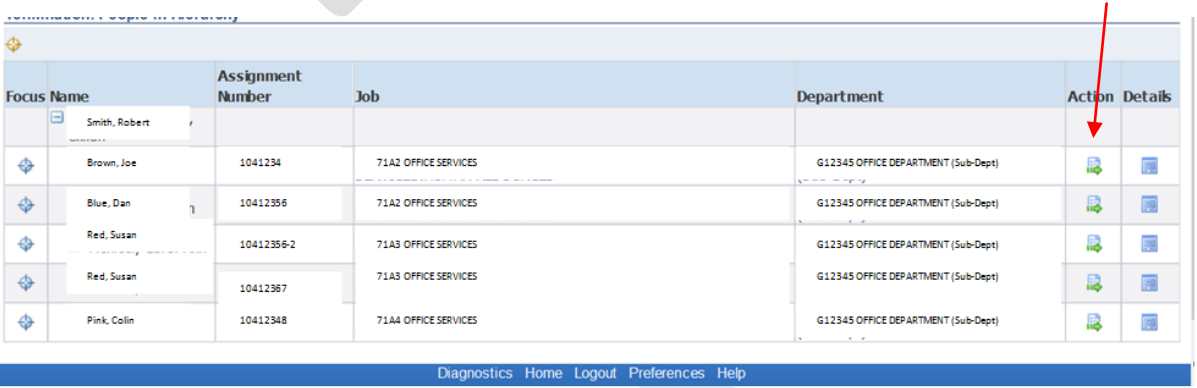

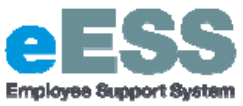

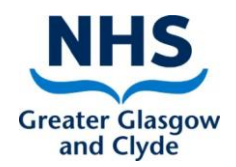

**3. Change Effective Date to the day after the trainee % ended, click 'Continue'**

*Type in the effective date or use the calendar function*

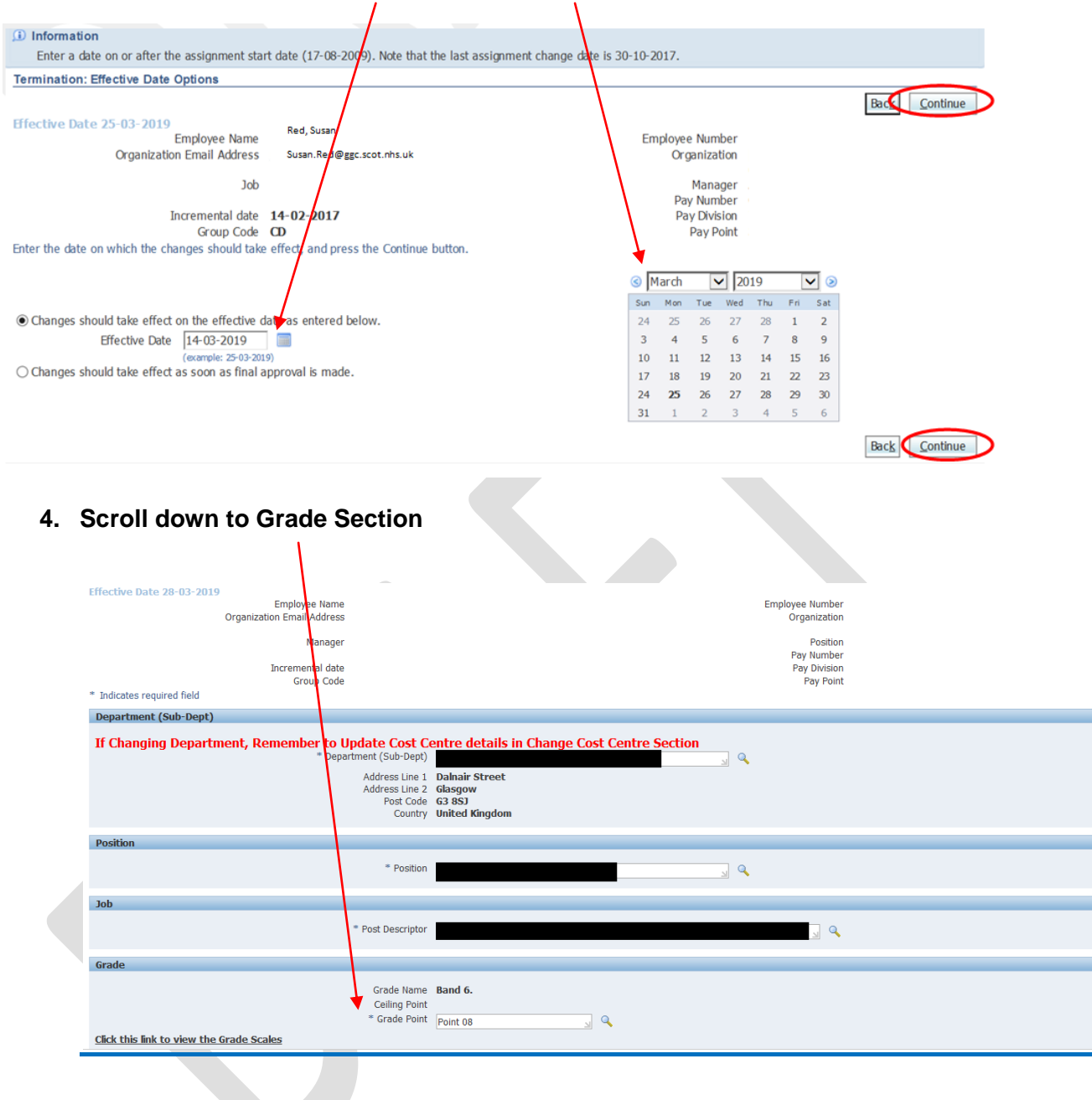

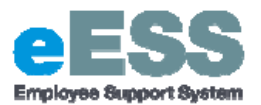

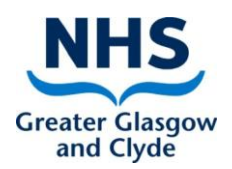

## **5. Change 'Grade Point' to 00 a. Select magnifying glass icon**

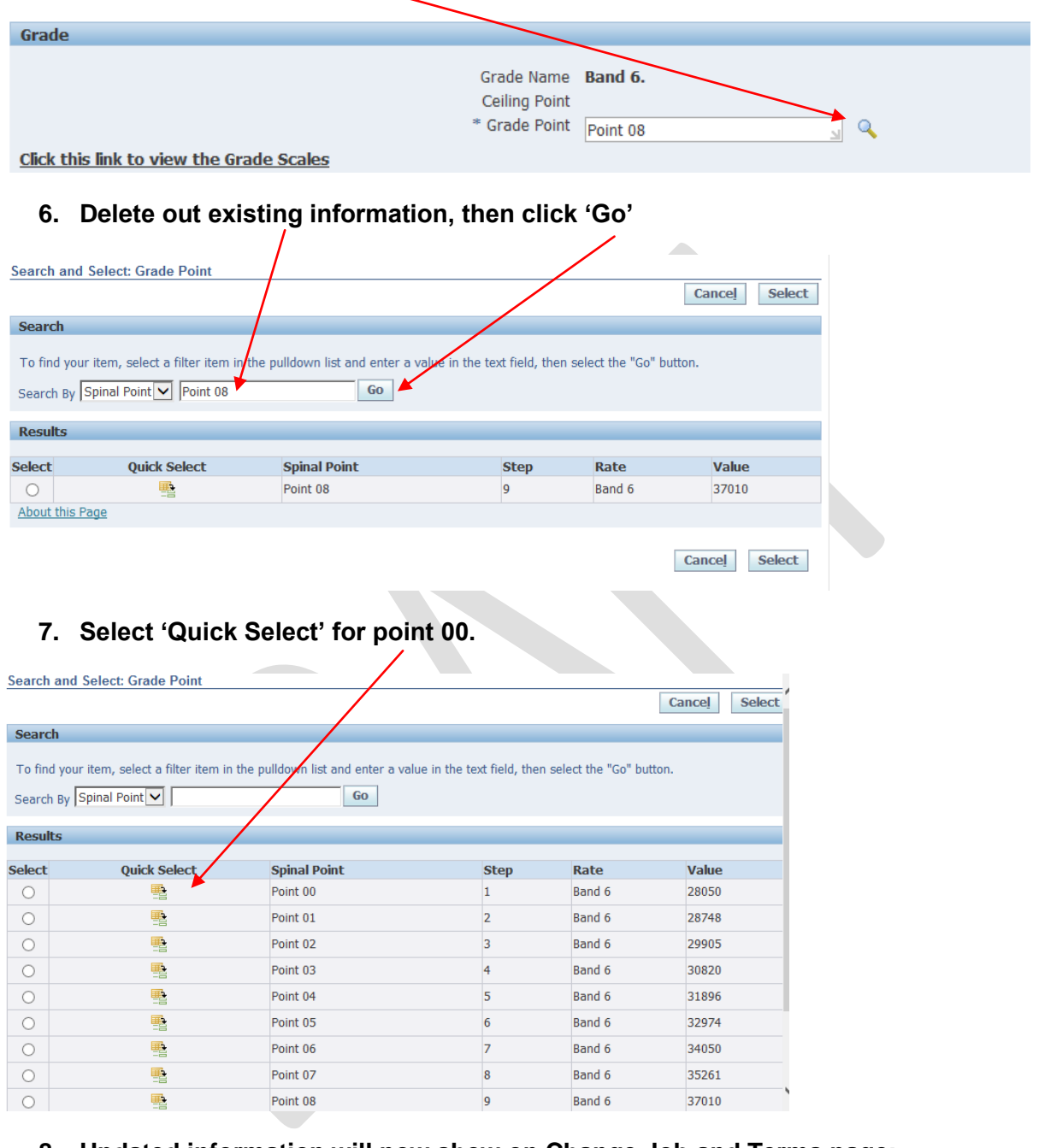

### **8. Updated information will now show on Change Job and Terms page:**

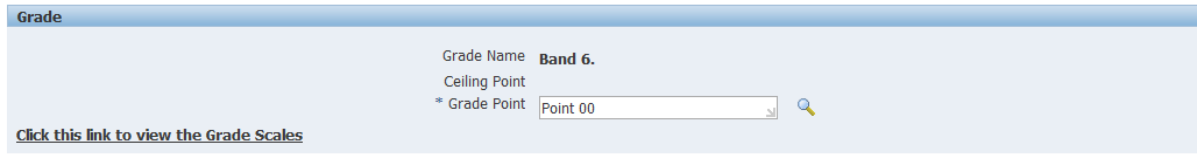

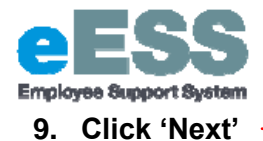

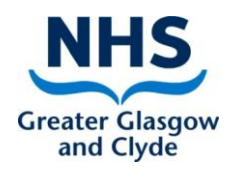

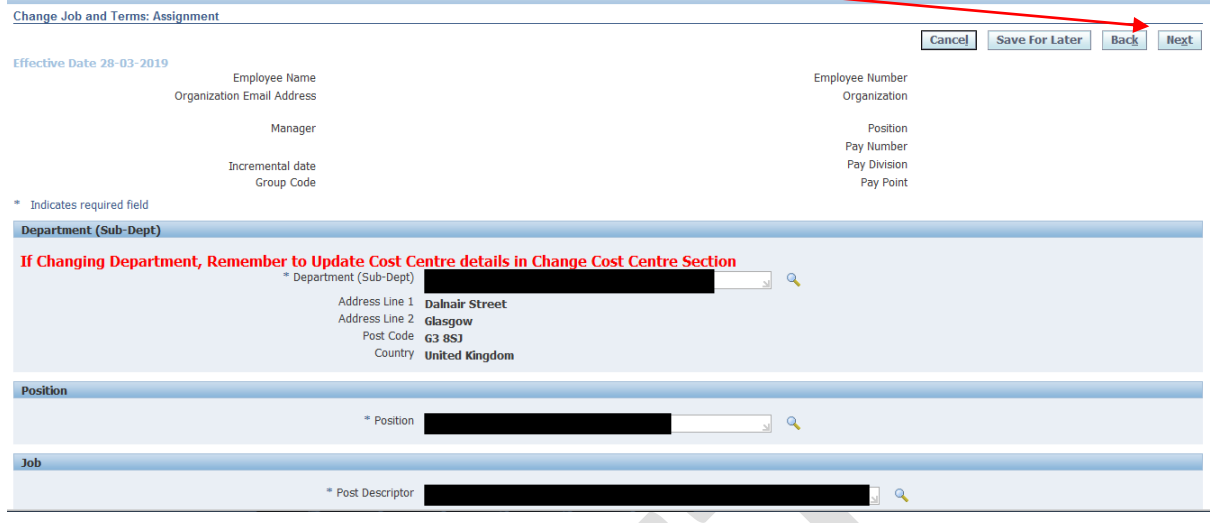

*If a warning message appears, click 'next again and then click 'next' again as there is nothing required to be updated on the second page.*

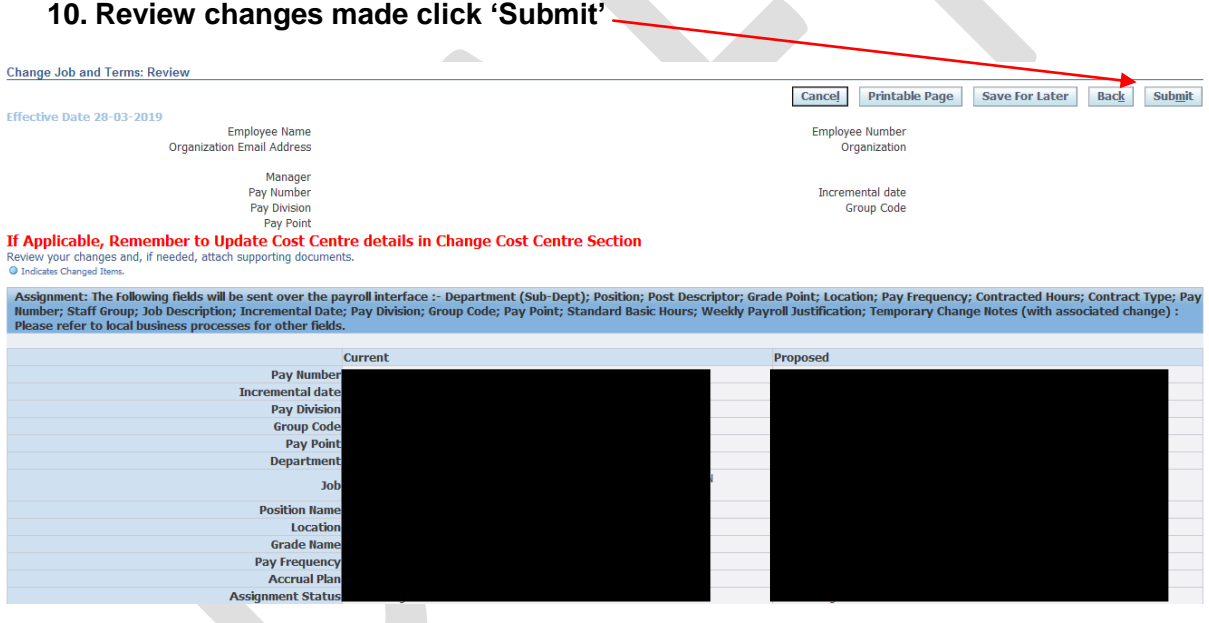

**11. You will then receive a confirmation message that the part 1 transaction has been submitted which will then sent to your line manager for approval.** 

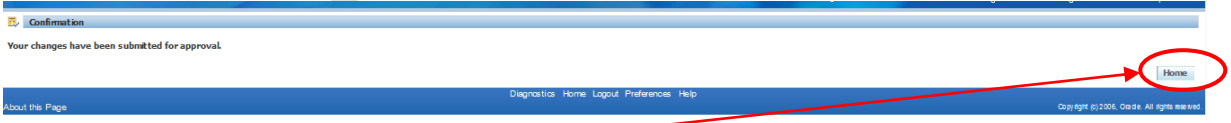

**12. Click Home**